April 1, 2011

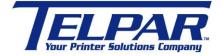

187 Crosby Road Dover, New Hampshire USA 03820 (603) 742-7095 www.telpar.com

## Parallel Port – ECP Mode

## Introduction:

The Parallel Port is a commonly used port for interfacing to external devices, in particular printers. This port will allow the input of up to 9 bits or the output of 12 bits at any one given time, thus requiring minimal external circuitry to implement many simpler tasks. The port is composed of 4 control lines, 5 status lines and 8 data lines. It's found commonly on the back of your PC as a D-Type 25 Pin female connector.

Newer Parallel Port's are standardized under the IEEE 1284 standard first released in 1994. This standard defines 5 modes of operation which are as follows:

- 1. Compatibility Mode.
- 2. Nibble Mode. (Protocol not Described in this Document)
- 3. Byte Mode. (Protocol not Described in this Document)
- 4. EPP Mode (Enhanced Parallel Port).
- 5. ECP Mode (Extended Capabilities Port).

EPP/ECP (Enhanced Parallel Port/Enhanced Capability Port) is a standard signaling method for bidirectional parallel communication between a computer and peripheral devices that offers the potential for much higher rates of data transfer than the original parallel signaling methods. EPP is for non-printer peripherals. ECP is for printers and scanners. EPP/ECP Modes are part of IEEE Standard 1284. April 1, 2011

## Verify the parallel ports settings in Windows with this method:

- 1. Start -> Settings -> Control Panel
- 2. Click on the 'System' icon to get the System Properties Window.

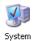

## 3. Click on the Hardware Tab.

| System Restore Automatic Updates |                                                                                                    |                                                                                                    | Remote                        |
|----------------------------------|----------------------------------------------------------------------------------------------------|----------------------------------------------------------------------------------------------------|-------------------------------|
| General                          | Computer Name                                                                                                    | Hardware                                                                                             | Advance                       |
|                                  |                                                                                                    |                                                                                                    |                               |
| Device Mar                       |                                                                                                    |                                                                                                    |                               |
|                                  | he Device Manager lists all I<br>n your computer. Use the De                                                               |                                                                                                    |                               |
|                                  | roperties of any device.                                                                                                   |                                                                                                    | ango ano                      |
|                                  |                                                                                                    | Device Mar                                                                                           | nager                         |
|                                  |                                                                                                    | <u></u> 011001110                                                                                    | lagor                         |
| 1010년 11년                        |                                                                                                    |                                                                                                    |                               |
| Drivers                          |                                                                                                    |                                                                                                    |                               |
|                                  | river Signing lets you make :                                                                                              | sure that installed driv                                                                             | ers are                       |
|                                  | river Signing lets you make<br>ompatible with Windows. Wi                                                                  | indows Update lets y                                                                                 | ou set up                     |
|                                  |                                                                                                    | indows Update lets y                                                                                 | ou set up                     |
|                                  | ompatible with Windows. Wi<br>ow Windows connects to W                                                                     | indows Update lets y                                                                                 | ou set up<br>rivers.          |
|                                  | ompatible with Windows. Wi                                                                                                 | indows Update lets y<br>'indows Update for d                                                         | ou set up<br>rivers.          |
|                                  | ompatible with Windows. Wi<br>ow Windows connects to W<br>Driver <u>S</u> igning                                           | indows Update lets y<br>'indows Update for d                                                         | ou set up<br>rivers.          |
| Hardware F                       | ompatible with Windows. Wi<br>ow Windows connects to W<br>Driver <u>S</u> igning                                           | indows Update lets y<br>findows Update for d<br><u>W</u> indows U                                    | ou set up<br>rivers.<br>pdate |
| Hardware F                       | ompatible with Windows. Wi<br>ow Windows connects to W<br>Driver <u>S</u> igning<br>trofiles                               | indows Update lets y<br>indows Update for d<br><u>W</u> indows Up<br>yay for you to set up a         | ou set up<br>rivers.<br>pdate |
| Hardware F                       | ompatible with Windows. Wi<br>ow Windows connects to W<br>Driver <u>Signing</u><br>rofiles<br>ardware profiles provide a w | indows Update lets y<br>indows Update for d<br><u>W</u> indows Up<br>yay for you to set up a         | ou set up<br>rivers.<br>pdate |
| Hardware F                       | ompatible with Windows. Wi<br>ow Windows connects to W<br>Driver <u>Signing</u><br>rofiles<br>ardware profiles provide a w | indows Update lets y<br>indows Update for d<br><u>W</u> indows Up<br>yay for you to set up a         | ou set up<br>rivers.<br>adate |
| Hardware F                       | ompatible with Windows. Wi<br>ow Windows connects to W<br>Driver <u>Signing</u><br>rofiles<br>ardware profiles provide a w | indows Update lets y<br>indows Update for d<br><u>W</u> indows Up<br>way for you to set up a<br>ons. | ou set up<br>rivers.<br>adate |

4. Click on the 'Device Manager'

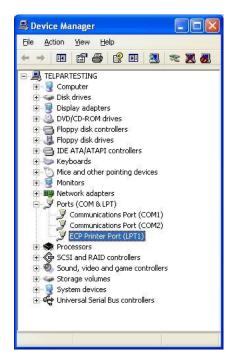

5. Click the '+' next to 'Ports (COM & LPT)' to expand the tree.

6. The printer port (LPT) should be listed with a description of the type of printer port. ie "ECP Printer Port (LPT1)"

April 1, 2011

7. If the parallel port mode is not in the description right mouse click the printer port and select properties to review the available parallel settings. Below is an example:

| neral  | Port Settings | Parallel Settings | Driver Details Resources |
|--------|---------------|-------------------|--------------------------|
| Parall | el Port Mode: |                   |                          |
| OA     | uto Detect    |                   |                          |
| Os     | PP Mode       |                   |                          |
| OE     | PP Mode       |                   |                          |
| O      | CP Mode       |                   |                          |
| OF     | S2 Mode       |                   |                          |
| ٧u     | Jse Legacy Ha | inge(378/778/F78  | J                        |
| M      | Jse Legacy Ha | nge(378/778/F78   | J                        |
|        |               |                   |                          |
|        |               |                   |                          |
|        |               |                   |                          |
|        |               |                   |                          |
|        |               |                   |                          |
|        |               |                   | OK Canc                  |

ECP is the desired printer port type for communicating with printers.

EPP is the desired parallel port type for communicating with storage devices.